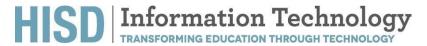

# VolP Phone Cisco Unified Communications Self Care Portal

To Access the Communication Manager User page access the website "https://cucmprodpubvoip01.houstonisd.org/ucmuser/" while on the HISD network.

Use your Network login name and password for the username and password

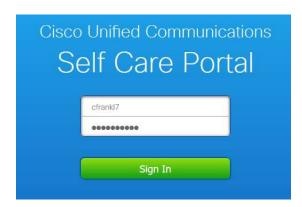

Unified Communications Self Care Portal uses a web-based graphical interface that is viewable within a web browser. At the top of the page you can navigate to 3 or more tabs depending on what devices and accounts you have. This document covers the basics and if you have any questions please contact the Service desk at 713-892-SERV. This guide will review a few features from the tabs below.

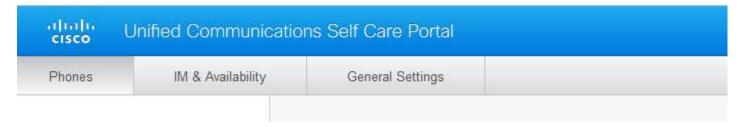

### **Phones**

The My Phones section allows you to see which phones are associated to your user account. You can also use the menu on the left hand side to change your phone setting and setup call forwarding.

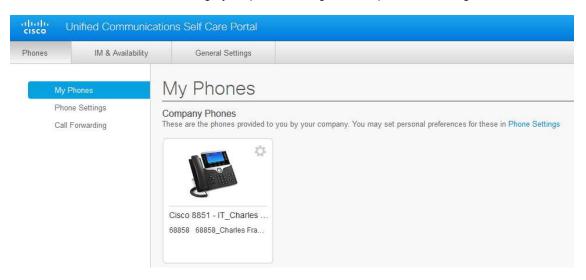

#### **Phone Settings**

You can select phone settings from the left menu, you can use the care icon next to your phone or click the blue highlighted settings link. Users are not able to Edit their phones so I will not go over this feature.

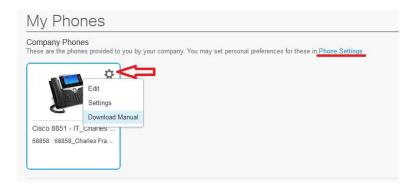

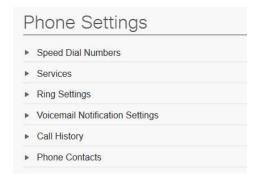

Once you select Phone Settings you can setup speed dials, and add Phone contacts into your personal directory. Not all of these features are activated or available so we will explain your speed dials and Phone Contacts.

# **Speed Dials**

To set up speed dial numbers, perform the following procedure:

Step 1 Click the Phones tab. Step 2 Click Phone Settings.

Step 3 Click Speed Dial Numbers. Step 4 Add New Speed Dial.

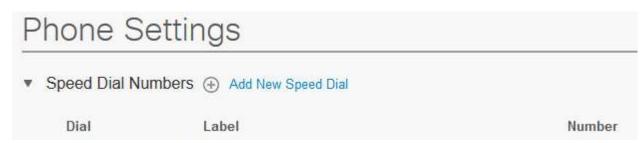

Step 5 In the phone number in the Number/URI field enter the contact's name in the label field and enter the speed dial number you want to add between 1 and 199

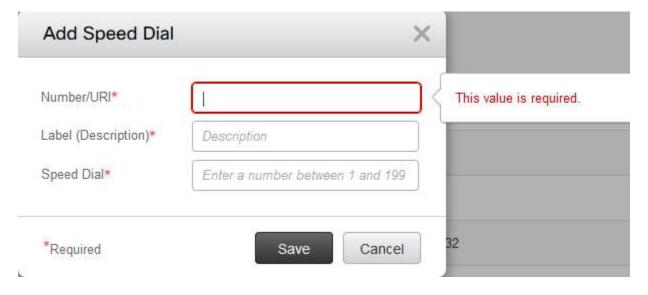

### **Phone Contacts**

Phone contacts allow you to store phone numbers and email addresses for your phone contacts. From your phones, you can browse your list of contacts and place calls directly from the contact list without having to type in the number each time.

To set up your phone contact list, perform the following procedure:

- Step 1 Click the Phones tab.
- Step 2 In the left navigation pane, click Phone Settings.
- Step 3 Click Phone Contact
- Step 4 Click Create New Contact. The Add New Phone Contact window appears.

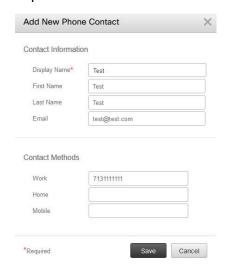

Complete the fields with the contact information for the contact then Click Save

### **Call Forwarding**

- Step 1 Click the Phones tab.
- Step 2 In the left navigation pane, click Call Forwarding.
- Step 3 Check the Forward calls to: check box.

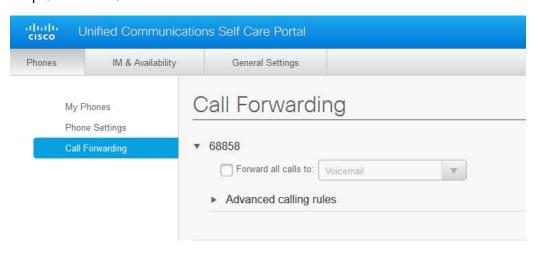

Step 5 From the Forward all calls to drop-down list box, enter the phone number to which you want to forward all calls.

Step 6 Click Save.

## **Setting up your Phone Services Pin**

The Phone Services PIN is used for access to your Personal Address Book

Step 1 Click the General Settings tab at the top of the page.

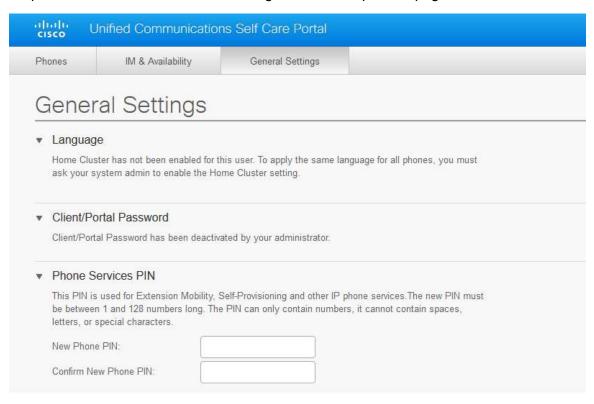

- Step 2 Click the Phone Services PIN.
- Step 3 In the New Phone Pin text box, enter the PIN.
- Step 4 In the Confirm New Phone Pin text box, enter the PIN.
- Step 5 Click Save.